# **HWF2V-COM HWF2A-COM**

# **Commercial Fire Communicator**

**Installation and Setup Guide**

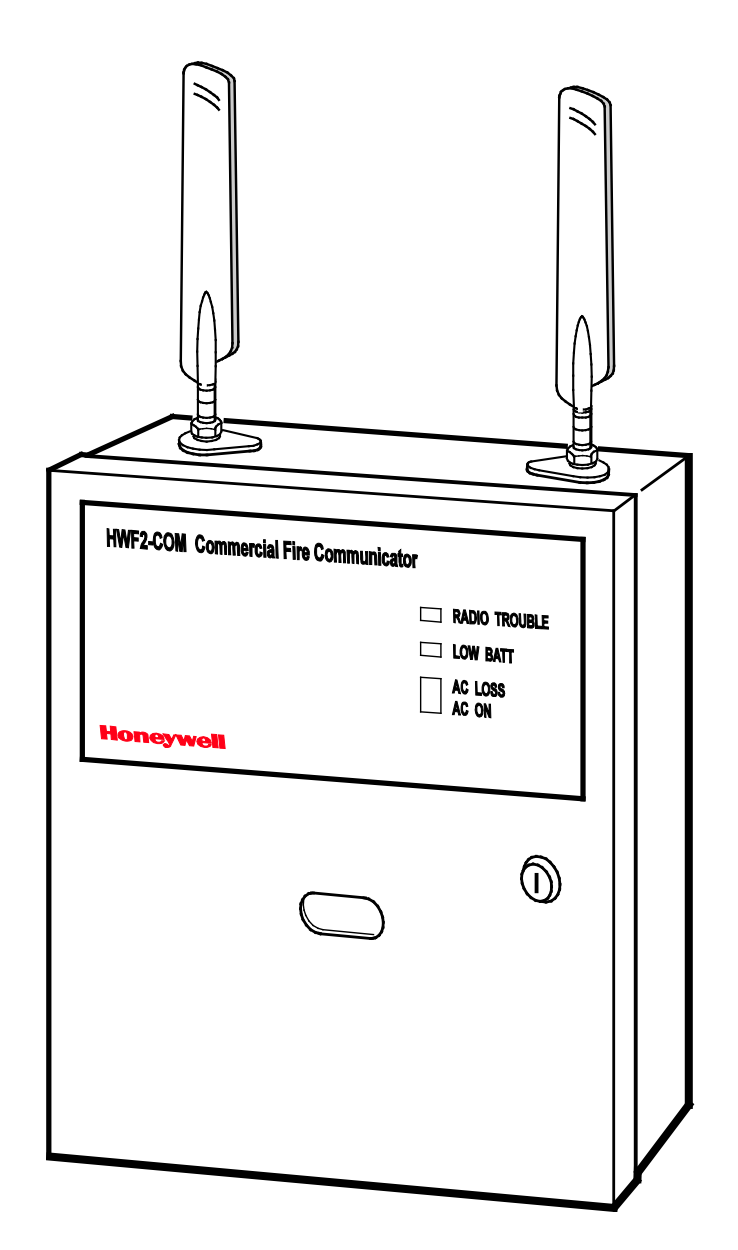

## **Table of Contents**

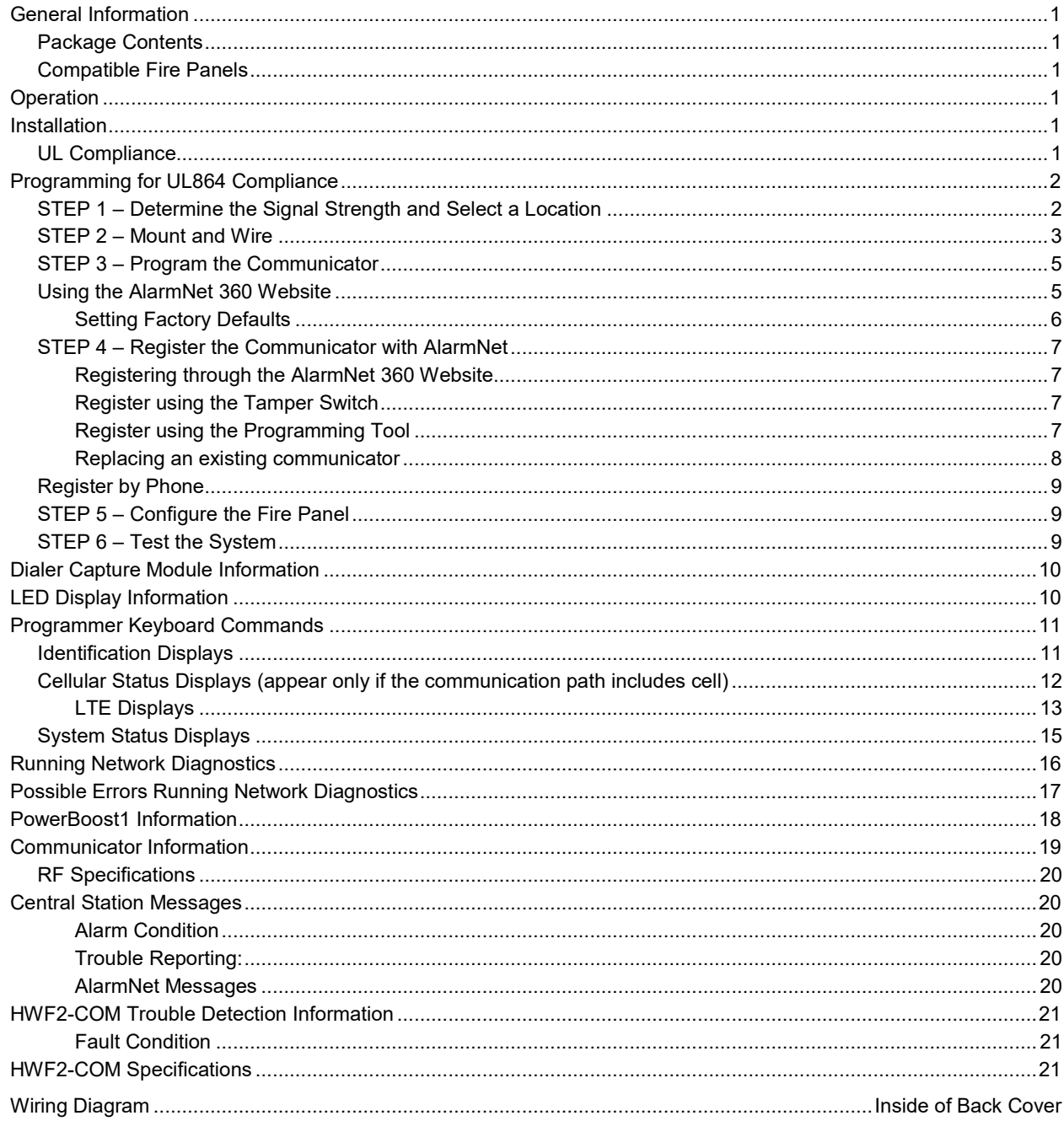

### <span id="page-2-0"></span>General Information

The HWF2-COM Commercial Fire Communicator (henceforth referred to as HWF2-COM) is a commercial Fire Alarm communicator that allows a Fire panel that previously reported by POTS to be upgraded to a system that uses the internet or cellular means to connect to a central station.

This dual path communicator connects directly to the primary and secondary communication ports of a Fire panel's Digital Alarm Communicator Transmitter (DACT). It offers three selectable reporting paths which include; Cellular only, IP only, or IP primary/cellular backup. In addition, the communicator's power module (PowerBoost1) monitors and reports AC power loss, and low battery conditions. All signals from the HWF2-COM communicator panel are delivered to Honeywell's AlarmNet Network Control Center, which routes the information to the appropriate central station.

#### <span id="page-2-1"></span>*Package Contents*

- 
- Red Fire Cabinet and Back Plate Two Antennas, Mounting Adapters and 50-ohm (9.5in) coaxial cable assemblies
- LED Display board

- 
- 
- Dialer Capture Module Battery harness Hardware Bag
- 
- 
- 
- Ferrite Filter
- Cam Lock with Key PowerBoost1 Mounting Rails (for above)
	-
- Communicator Wall Outlet Box (P/N K14358) Transformer, 18VAC (N8167-1)

### <span id="page-2-2"></span>*Compatible Fire Panels*

The HWF2-COM is compatible with Fire Panels that use the Contact ID communication format as described in the SIA DC-05 Standard.

**NOTE**: The HWF2-COM **ONLY** supports ECP mode due to the communication with the built in DCID. The 4204, 2-4204, or Zone modes are **NOT** a supported feature.

After completing the field installation, verify communications with the central station is successful by sending several events. Also, get confirmation that these events were received.

### <span id="page-2-3"></span>**Operation**

The HWF2-COM replaces the fire panel's POTS communications path. When an event occurs, the fire panel goes off-hook to dial the central station. The HWF2-COM detects the off-hook condition and provides the fire panel with a dial tone. When the fire panel detects the dial tone, it begins dialing the central station. The HWF2-COM considers the three second period after dialing as the number dialing has been completed. After the dialing is completed, the Dialer Capture Module returns a handshake to the fire panel.

The fire panel then sends the contact ID reports to the HWF2-COM, which in turn sends a kiss-off after the report is successfully received from the fire panel. Within the HWF2-COM, the Dialer Capture Module sends the contact ID reports over the ECP bus to the Communicator. When all the reports are sent, the fire panel goes on-hook. The HWF2-COM then transmits the messages to the central station (either over the internet or the cellular network).

### <span id="page-2-4"></span>Installation

#### <span id="page-2-5"></span>*UL Compliance*

To meet UL864/NFPA, ensure the following:

- HWF2-COM must be installed in accordance with NFPA (National Fire Protection Association) standards 70 and 72.
- HWF2-COM must be mounted in the same room and within 20 feet of the fire panel.
- The Telco line wiring and the Power Transformer wiring must be routed through conduit.
- HWF2-COM, and all equipment used for the IP connection (such as the router, hub, modem, etc.) shall be UL Listed, must be powered from an un-switched branch circuit, and be provided with appropriate standby power.
- HWF2-COM must use a 7AH battery (not supplied) to provide 24-hour backup capability.

### <span id="page-3-0"></span>Programming for UL864 Compliance

The HWF2-COM Commercial Fire Alarm Communicator provides a programmable supervision feature that allows the system to meet the UL864 Commercial Fire requirements. These requirements are in the following table.

#### **NOTICE TO USERS, INSTALLERS, AUTHORITIES HAVING JURISDICTION AND OTHER INVOLVED PARTIES**

This product incorporates field programmable software. In order to comply with the requirements in the standard for control units and accessories for Fire Alarm Systems, UL 864 certain programming features or options must be limited to specific settings or not used at all as indicated below.

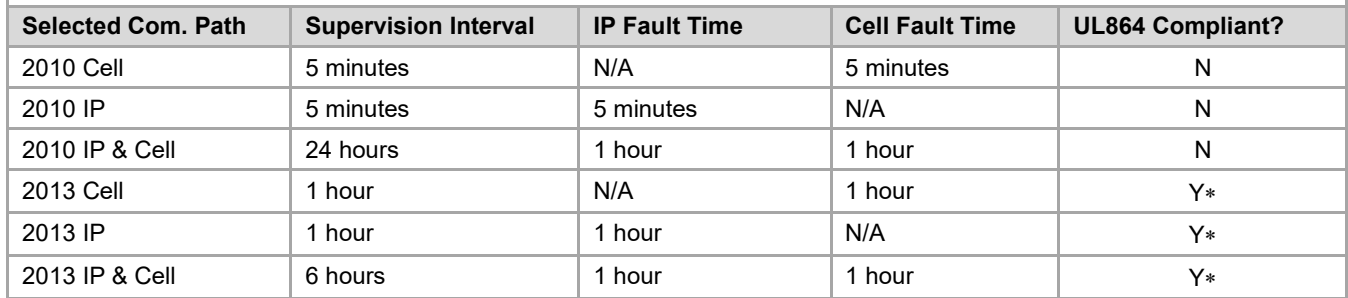

∗ Only the indicated setting is compliant. Any other value in this field will not meet UL864 Commercial Fire requirements.

#### <span id="page-3-1"></span>*STEP 1 – Determine the Signal Strength and Select a Location*

**IMPORTANT** - Do Not mount this device outdoors.

#### **RF Exposure**

**Warning** - The internal or external antenna(s) used by this product must be installed to provide a separation distance of at least 7.8 in. (20 cm) from all persons and must not be co-located or operating in conjunction with any other antenna or transmitter except in accordance with FCC multitransmitter product procedures.

\* **HWF2-COM Initial Power Up**: Upon initial power up, the communicator LEDs blink in repeated sequence from top to bottom indicating network initialization.

Green (REG)  $\rightarrow$  Yellow (TX/RX)  $\rightarrow$  Red (FAULT)

This sequence may take up to 15 minutes. **Do not reset power during this time.**

When initialization is complete, the Signal Quality display LEDs will light and the yellow and red LEDs may blink (per their respective functions).

After initial network setup, subsequent resets or power ups can take up to 90 seconds.

When choosing a suitable mounting location, understand that signal strength is very important for proper operation. For most installations using the supplied antenna, mounting the unit as high as practical, and avoiding large metal components provides adequate signal strength for proper operation.

In this procedure you will use the Communicator to determine signal strength in order to find a suitable mounting location.

- 1. For this procedure you will need a fully charged 12V battery.
- 2. Attach the Antenna Mounting Adapters, 50-ohm (9.5in) coaxial cables, and Antennas (see illustration on page 4).
- 3. Temporarily wire the battery's negative [–] terminal to TB1–4 on the communicator, then wire the battery's plus [+] terminal to TB1–2 on the communicator. Wait about one minute for the communicator to initialize.
- 4. Position the assembly near a suitable mounting position and observe the signal quality display.
- 5. Look for a mounting position that yields at least 2 bars lit solid. For optimal performance 4 or 5 bars are better.
- 6. Verify the signal quality remains steady for a few minutes, then mark that mounting position. Disconnect the battery.
- <span id="page-4-0"></span>• For UL compliant installations, refer to the topic on *UL Compliance* in this manual.
- For UL compliant installations, the Telco line wiring and the Power Transformer wiring must be routed through conduit.
- For Dry/Indoor use only.
- Unless otherwise specified, use 18AWG.
- Additional cabinet wiring may be routed through conduit if desired.

This communicator comes partially assembled with all the components mounted except the external Antennas, LED Display board, and PowerBoost1. To protect certain components on the PowerBoost1, it is shipped un-mounted. All internal wiring is complete.

**NOTE:** Refer to the diagram on page 5, and to the Wiring Diagram on the inside of the back cover of this manual for wiring and component identification.

- 1. Remove knockouts from cabinet to accommodate the power input wires, and wiring to the fire panel. Then mount the cabinet securely to the wall using 4 screws or bolts. Use mounting screws or bolts that are suitable for the material being anchored to.
- 2. Ensure the cabinet door lock is installed.
- 3. Install the two plastic mounting rails for the LED Display board. They simply snap into the back plate holes.
- 4. Connect the LED Display board to its connector, then slide the board into the mounting rails. (Yellow LED and Buzzer are on top.)
- 5. Carefully remove the packaging material that surrounds the PowerBoost1.
- 6. Mount the PowerBoost1 on the three unused standoffs. Use the two metal screws and lock washers to fasten the left side of the circuit board. Ensure the lock washers are located between the circuit board and the head of the two metal screws. The right side of the board just snaps in place on the upper right standoff.
- 7. Mount the Wall Outlet Box to an un-switched facility power outlet and run a conduit to the cabinet.
- 8. **In this step DO NOT plug the transformer in.** Route wire (minimum 18AWG) from the transformer, through the conduit and into the cabinet. Pass the wires through the Ferrite Filter, then loop the wires back through again making a loop. Connect the wires to the PowerBoost1 AC terminals.

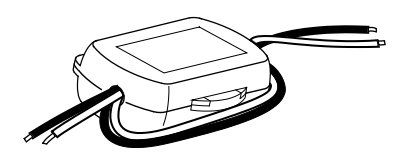

- 9. Connect and route 16AWG insulated wire from facility power ground (typically a cold water pipe) to the cabinet's ground post. Ensure all ground connections are tight.
- 10. Connect the Ethernet cable and the Telco 1 and Telco 2 lines. If you choose to use an optional Cabinet Tamper Switch (if the fire panel supports it) mount and wire it.
- 11. Verify the PowerBoost1 DIP switches are configured as shown below.

#### **PowerBoost1**

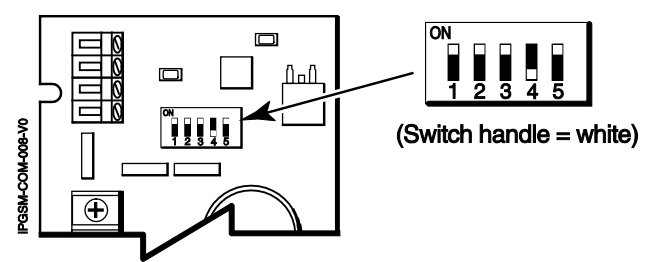

12. Ensure the following:

- LED Display board is fully seated.
- All wiring terminals and connectors are tight.
- All wiring has been completed and secured with cable ties.

13. Install the battery (not supplied). Plug the power transformer in, and attach the battery cable.

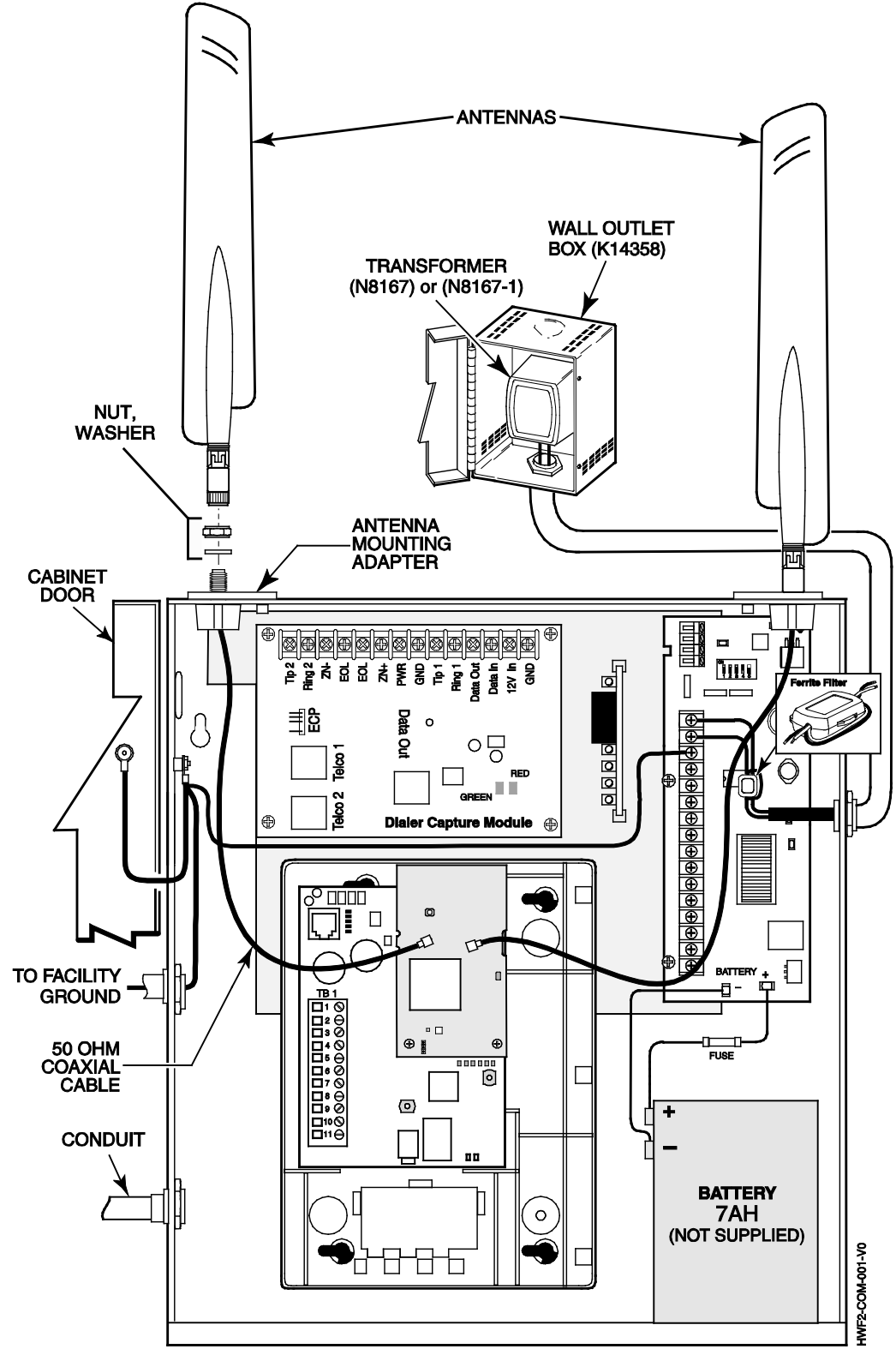

**Wiring for Grounds, Power, and RF**

### <span id="page-6-0"></span>*STEP 3 – Program the Communicator*

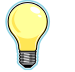

The HWF2-COM requires an AlarmNet account. For new installations, please obtain the account information from the central station prior to programming.

You can program the communicator by one of the following methods:

- Using the AlarmNet 360 website.
- Using the 7720P Programming Tool.
- Using the control panel's programming mode (for panels that support this option) to access the communicator's programming.

**NOTE:** The prompts in this document reflect use of the 7720P Programming Tool.

#### <span id="page-6-1"></span>*Using the AlarmNet 360 Website*

To program the communicator via the website (if you are already signed up for this service), go to: www.alamnet360.com

Please have the following information available when programming the communicator:

- Primary City ID (two-digit number), obtained from your monitoring station.
- Primary Central Station ID (two-digit number), obtained from your monitoring station.
- Primary Subscriber ID (four-digit number), obtained from your monitoring station.
- Communicator's MAC ID and MAC CRC number (located on the box and inside the communicator).

After programming is complete, the communicator must be registered. Refer to the *Register the Module* topic.

When using the 7720P Programming tool, the values given below are for most installations. Press the **[#]** key to accept the displayed default value (xxx) or enter the new value and press the [#] key for the next prompt. Use the [Space] key to scroll through a list of options.

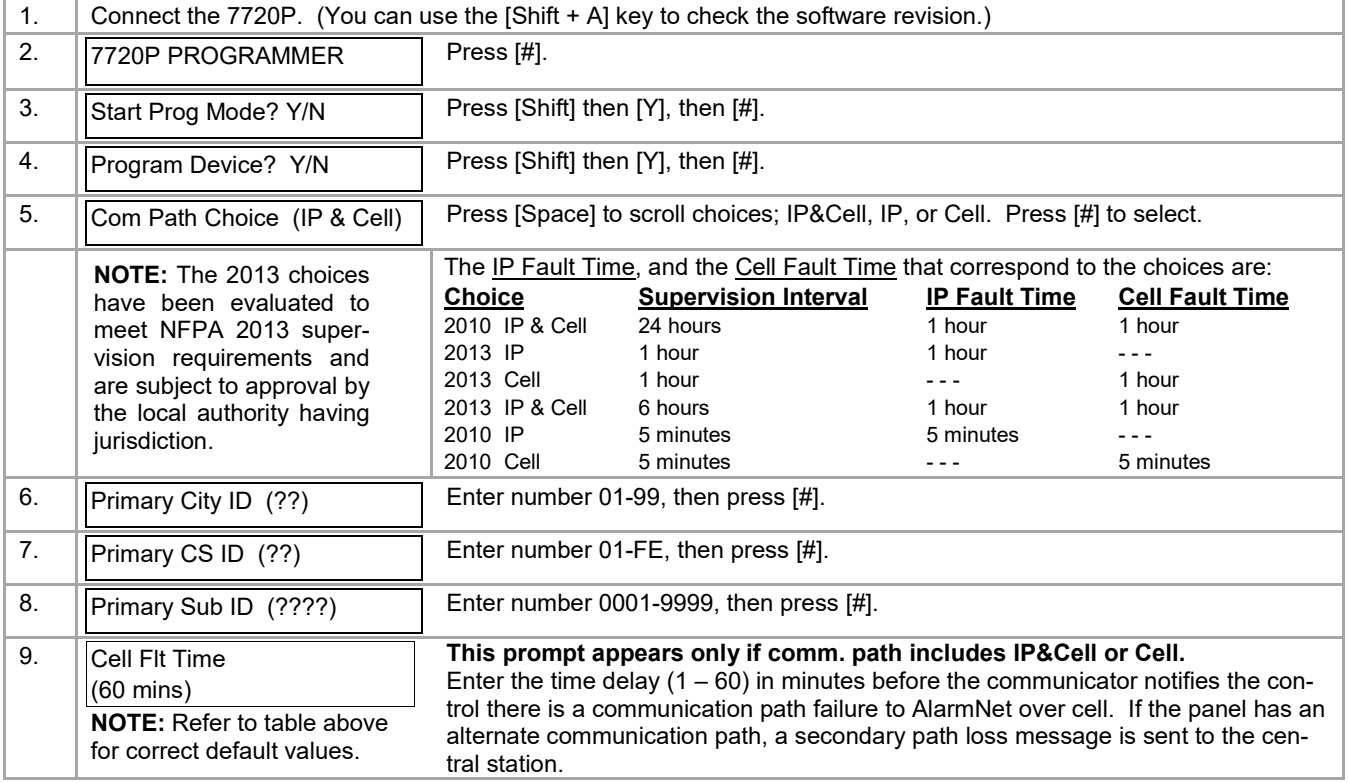

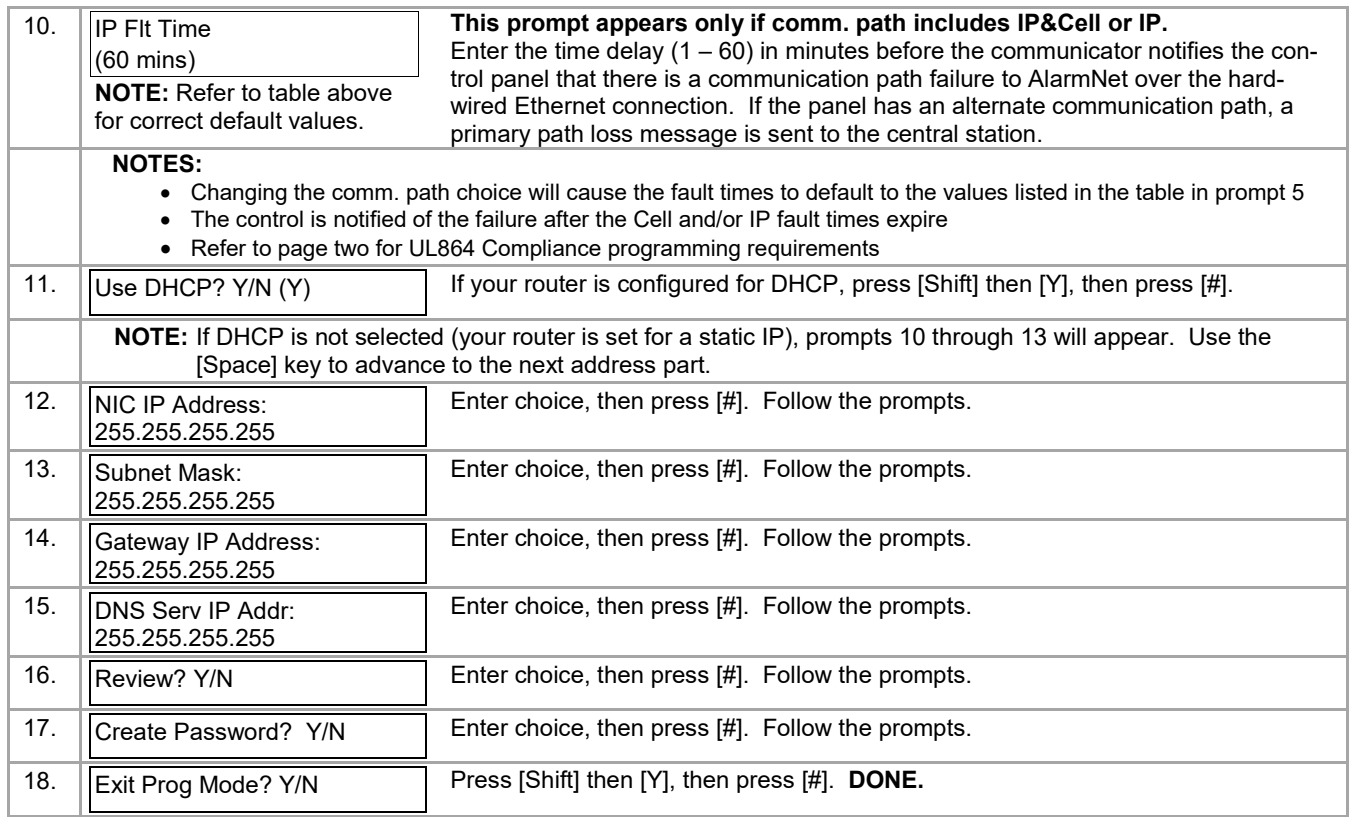

**NOTE:** If an error in programming occurs, set the factory defaults (see next topic) and reprogram.

To exit the programming mode, press [N] in response to the "Review?" prompt. Then press [Y] to the "Exit Prog Mode?" prompt. Upon exiting, the root file is updated to log the changes made. A message is displayed telling the user that this step is being executed. When complete, the message "DONE" is displayed to indicate the file was successfully uploaded.

**NOTE:** If critical configuration changes were made, such as the mode of operation, the communicator will reset to ensure that the programming features are enabled.

If the file is not successfully uploaded, one of the following prompts will be displayed. Follow the steps shown below until the upload is successful.

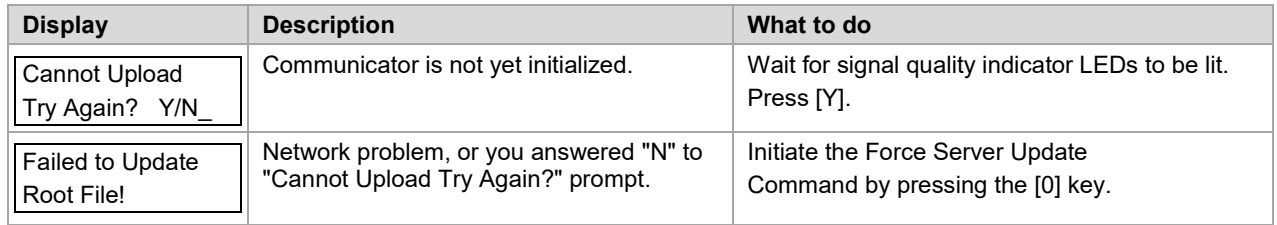

#### <span id="page-7-0"></span>**Setting Factory Defaults**

To reset the programming options to factory-default values, at the "Exit Prog Mode?" prompt press [Shift] plus [ESC]. **NOTE**, setting the factory defaults will also erase any password that may have been entered.

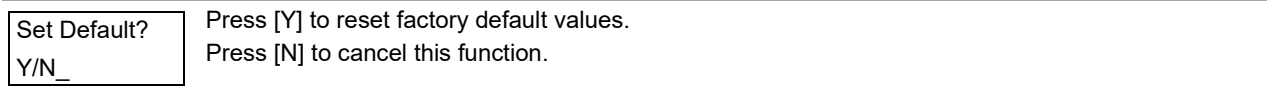

Press [Shift] then [Y], then [#]. The Create Password prompt appears, follow the prompts then exit.

### <span id="page-8-0"></span>*STEP 4 – Register the Communicator with AlarmNet*

Once you have programmed the communicator, it must be registered to enable the AlarmNet account. Registering the communicator activates the account with AlarmNet and enables the security system's control panel to send reports. You can register by using one of the following methods:

- AlarmNet 360 website 7720P Programming Tool
- Test Message/Registration switch Phone
- 

You can monitor the registration process by viewing the display LEDs. The TX/RX (yellow) LED and the REG (green) LED will blink slowly in unison while registration is in progress.

When the registration successfully completes, the communicator enters a normal operating mode; the REG (green) LED goes out and the TX/RX (yellow) LED is lit to indicate that the power-on / reset message is waiting to be sent. This message will appear at the receiving station as "E339 803". The description may read "Trouble – Exp. Mod. Reset". If registration is not validated within 90 seconds, the communicator times out, and the REG (green) LED will be lit solid.

#### <span id="page-8-1"></span>**Registering through the AlarmNet 360 Website**

To register the communicator via the website, go to: www.alarmnet360.com.

Log in and follow the on-screen prompts.

Please have the following information available:

- Primary City ID (two-digit number).
- Primary Central Station ID (two-digit hexadecimal number).
- Primary Subscriber ID (four-digit number).
- MAC ID and MAC CRC number (located on the box and inside the communicator).

After the communicator is registered, you may log out of the AlarmNet 360 website.

#### <span id="page-8-2"></span>**Register using the Tamper Switch**

Initiate the registration sequence by clicking the Tamper Switch three times.

You can monitor the registration process by viewing the Status Display. The Message (yellow) LED and the Status (green) LED will blink slowly in unison while registration is in progress.

Once the registration has been completed successfully, the communicator enters normal operating mode; the Status (green) LED goes out and the Message (yellow) LED is lit to indicate that the Power On / Reset message is waiting to be sent. This message will appear at the receiving station as "E339 C08xx", where "xx" is the ECP device address. The description may read "Trouble – Exp. Mod. Reset". If registration is not validated within 90 seconds, the communicator times out, and the (green) LED will be lit (solid).

The Power On / Reset message will be sent in ADEMCO High-Speed format if the communicator is programmed for zone trigger mode.

If repeated registration attempts time out, check your Internet connection and signal quality level, and verify the communicator account information has been entered correctly.

#### <span id="page-8-3"></span>**Register using the Programming Tool**

The interactive registration feature allows the installer to register the communicator through a series of keyboard commands on the 7720P Programming Tool. This method of registration lets the installer monitor the registration process.

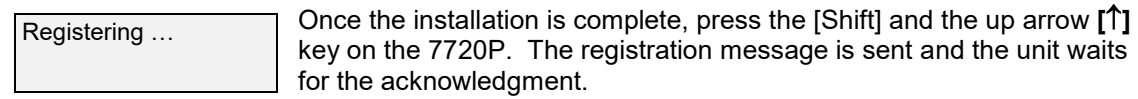

Registration **SUCCESS** 

If this is a new installation and the city, central station, and customer numbers have been correctly entered, the communicator is registered and this message is displayed. The communicator is now in full service and available for alarm reporting to the central station.

#### **Possible Errors**

![](_page_9_Picture_197.jpeg)

### <span id="page-9-0"></span>**Replacing an existing communicator**

![](_page_9_Picture_198.jpeg)

![](_page_10_Figure_0.jpeg)

Registration BAD If you entered an invalid PIN, the appropriate message is displayed depending on which account number is being replaced (see above for exact wording). The registration process is repeated.

> **NOTE:** Each attempt causes a substitution alarm to be sent to the central station.

### <span id="page-10-0"></span>*Register by Phone*

You can register the communicator by calling the AlarmNet Technical Assistance Center (TAC) at 1-800-222- 6525. You will need the following information:

- MAC number (found on the box and inside the communicator).
- Subscriber information (provided by the central station), including a city code, CSID, and a subscriber ID.
- When instructed to do so, triple-click the tamper switch to complete the registration.

### <span id="page-10-1"></span>*STEP 5 – Configure the Fire Panel*

- 1. Ensure the Phone Line Supervision (or Telco Fault) on the panel is enabled. Then choose a setting that is no higher than 90 seconds (or as close to that) as the panel allows.
- 2. Ensure no more than 1 pause character (usually a comma) is programmed into the dialing string (usually 2 seconds). **NOTE**, this is necessary since the Dialer Capture Module waits only 3 seconds after the phone number is dialed. Having more than 3 seconds of pause time will cause it to think the phone number is complete and cause it to generate the high-low tones at an incorrect moment.

### <span id="page-10-2"></span>*STEP 6 – Test the System*

- 1. Close the Wall Outlet Box, then close and lock the cabinet cover.
- 2. Refer to the fire panel's installation/operation guide the testing procedure.
- 3. (Notify the monitoring station that a test will be conducted.) Test the system to ensure it is operating.
- 4. Verify communications with the monitoring station is successful by sending several events. Also, get confirmation that these events were received.

### <span id="page-11-0"></span>Dialer Capture Module Information

![](_page_11_Picture_220.jpeg)

![](_page_11_Picture_2.jpeg)

**NOTE:** Telco ports 1 (primary dialer) and 2 (secondary dialer) may be used instead of the terminal board.

Whichever connection method is used, both Telco paths must be connected to the Fire Panel.

### <span id="page-11-1"></span>LED Display Information

![](_page_11_Picture_221.jpeg)

**NOTE:** If a wire pulled out of the LED Board Connector refer to the diagram on right and reinsert wire, ensuring the connector pin is locked in.

![](_page_11_Figure_8.jpeg)

### <span id="page-12-0"></span>Programmer Keyboard Commands

Programmer keyboard commands can be used to quickly view your connectivity settings and options. Most commands require you to press the [Shift] key and then the designated command key. (See the keys designated in red on the 7720P Programming Tool.)

![](_page_12_Figure_2.jpeg)

### <span id="page-12-1"></span>*Identification Displays*

![](_page_12_Picture_158.jpeg)

**NOTE**: The following displays except Encryption Test are displayed only if the communication path includes IP.

![](_page_13_Picture_272.jpeg)

### <span id="page-13-0"></span>*Cellular Status Displays (appear only if the communication path includes cell)*

![](_page_13_Picture_273.jpeg)

<span id="page-14-0"></span>![](_page_14_Picture_181.jpeg)

![](_page_15_Picture_178.jpeg)

![](_page_15_Picture_179.jpeg)

<span id="page-16-0"></span>![](_page_16_Picture_223.jpeg)

### <span id="page-17-0"></span>Running Network Diagnostics

#### **(available only if the communication path includes IP)**

The network diagnostic process tests the integrity of the links between the communicator and the various connection points of AlarmNet Control that are known as "Redirects" (Redirs or RDR). To initiate the network diagnostics, press the [F] key on the 7720P Programming Tool.

**NOTE:** The test is performed ONLY if a physical link is detected. If no physical link is detect-

![](_page_17_Picture_133.jpeg)

### <span id="page-18-0"></span>Possible Errors Running Network Diagnostics

Errors may occur either while tracing the connection to a given Redir or while testing the service at a given Redir. The following list highlights the most common errors. Please contact the AlarmNet Technical Assistance Center (TAC) for help regarding any errors NOT listed below:

#### **Possible Errors**

![](_page_18_Picture_85.jpeg)

### <span id="page-19-0"></span>PowerBoost1 Information

![](_page_19_Picture_96.jpeg)

#### **NOTES:**

- If AC power is lost and the battery voltage falls below 10v, the PowerBoost1 output voltage will be turned off. The output power is turned back on when AC power is restored.
- You must use the DIP switch settings shown below.

![](_page_19_Figure_5.jpeg)

### <span id="page-20-0"></span>Communicator Information

\* HWF2-COM Initial Power Up: Upon initial power up, the communicator LEDs blink in repeated sequence from top to bottom indicating network initialization.

Green (REG)  $\rightarrow$  Yellow (TX/RX)  $\rightarrow$  Red (FAULT)

This sequence may take up to 15 minutes. Do not reset power during this time.<br>When initialization is complete, the Signal Quality display LEDs will light and the yellow and red LEDs may blink (per their respective function After initial network setup, subsequent resets or power ups can take up to 90 seconds.

![](_page_20_Figure_5.jpeg)

### <span id="page-21-0"></span>*RF Specifications*

![](_page_21_Picture_327.jpeg)

#### **IMPORTANT NOTE ABOUT EXTERNAL ANTENNAS**

Antenna may only be installed or replaced ONLY by a professional installer.

#### **TO THE INSTALLER**

**HW2FA-COM:** The external antenna gain shall not exceed 6.63 dBi for 700 MHz and 850MHz, 6.00 dBi for 1700 MHz, and 8.51 dBi for 1900 MHz. Under no conditions may an antenna gain be used that would exceed the ERP and EIRP power limits as specified in FCC Parts 22H, 24E and 27.

**HW2FV-COM:** The external antenna gain shall not exceed 6.94 dBi for 700 MHz 6.00 dBi for 1700 MHz, and 9.01 dBi for 1900 MHz. Under no conditions may an antenna gain be used that would exceed the ERP and EIRP power limits as specified in FCC Parts 22H, 24E and 27.

### <span id="page-21-1"></span>Central Station Messages

<span id="page-21-4"></span><span id="page-21-3"></span><span id="page-21-2"></span>![](_page_21_Picture_328.jpeg)

### <span id="page-22-0"></span>HWF2-COM Trouble Detection Information

Telco 1 is used for the Fire Panel to output contact ID messages to the HWF2-COM, and Telco 2 is used by the HWF2-COM to report faults to the Fire Panel. If Telco 1 is not operational, the Fire Panel will use Telco 2 to report events if there are no faults in the Communicator.

<span id="page-22-1"></span>![](_page_22_Picture_218.jpeg)

### <span id="page-22-2"></span>HWF2-COM Specifications

![](_page_22_Picture_219.jpeg)

# **NOTES**

# **NOTES**

# **NOTES**

The wiring diagram below is depicted for point-to-point electrical connection checks used for troubleshooting or component replacement. It is not intended to show the physical routing of wires. When replacing a wire or component, ensure the wire is routed in the same manner as the original factory wire. (**NOTE**: Wire colors may vary.)

![](_page_26_Figure_1.jpeg)

- **NOTES** All circuits are power limited except the backup battery which is non-power limited.
	- Non-power limited wiring must be separated from the power limited wiring by at least 1/4 inch.
	- If desired, use a Honeywell 955WH Tamper Switch with the 28-2 bracket.

#### **FEDERAL COMMUNICATIONS COMMISSION STATEMENTS**

The user shall not make any changes or modifications to the equipment unless authorized by the Installation Instructions or User's Manual. Unauthorized changes or modifications could void the user's authority to operate the equipment.

#### **CLASS B DIGITAL DEVICE STATEMENT**

This equipment has been tested to FCC requirements and has been found acceptable for use. The FCC requires the following statement for your information:

This equipment generates and uses radio frequency energy and if not installed and used properly, that is, in strict accordance with the manufacturer's instructions, may cause interference to radio and television reception. It has been type tested and found to comply with the limits for a Class B computing device in accordance with the specifications in Part 15 of FCC Rules, which are designed to provide reasonable protection against such interference in a residential installation. However, there is no guarantee that interference will not occur in a particular installation. If this equipment does cause interference to radio or television reception, which can be determined by turning the equipment off and on, the user is encouraged to try to correct the interference by one or more of the following measures:

- Reorient the receiving antenna until interference is reduced or eliminated.
- Move the radio or television receiver away from the receiver/control.
- Move the antenna leads away from any wire runs to the receiver/control.
- Plug the receiver/control into a different outlet so that it and the radio or television receiver are on different branch circuits.
- Consult the dealer or an experienced radio/TV technician for help.

#### **FCC STATEMENT**

This device complies with Part 15 of the FCC Rules. Operation is subject to the following two conditions: (1) This device may not cause harmful interference, and (2) This device must accept any interference received, including interference that may cause undesired operation.

Responsible Party / Issuer of Supplier's Declaration of Conformity: Ademco Inc., a subsidiary of Resideo Technologies, Inc., 2 Corporate Center Drive., Melville, NY 11747, Ph: 516-577-2000

#### **RF Exposure**

**Warning** – The antenna(s) used by this product must be installed to provide a separation distance of at least 7.8 in. (20 cm) from all persons and must not be co-located or operating in conjunction with any other antenna or transmitter except in accordance with FCC multi-transmitter product procedures.

![](_page_27_Picture_15.jpeg)

The product should not be disposed of with other household waste. Check for the nearest authorized collection centers or authorized recyclers. The correct disposal of end-of-life equipment will help prevent potential negative consequences for the environment and human health.

#### **HONEYWELL POWER SUPPLY SUPPORT AND WARRANTY**

**Documentation and online support:** Please go to http://www.honeywellpower.com

**Contact Technical Support:** (877) HPP-POWR, or Email us at hpp.techserv@honeywell.com

**Warranty:** For the latest warranty information, please go to: <https://www.security.honeywellhome.com/hsc/resources/wa/index.html>

![](_page_27_Picture_21.jpeg)

**Honeywell** 

**12 Clintonville Road, Northford, CT 06472-1610 USA** 2018 Honeywell International Inc. www.honeywellpower.com